## **Notes on the Vassal Module for** *Trafalgar*

Most of this module's special features are embedded in the command menu for individual ships, as described below starting on page 3, but here are some overall notes.

- This module is not based on scans of the components of the physical game. Rather, almost everything was built from the ground up using PaintShop Pro and Vassal's integrated design functionality. But, I have sought to replicate the look and feel of the original game.
- The best-known features of *Trafalgar* are the hand-made plastic tools, so I have tried to recreate them on the screen. The range finder works very well; the screening tool is a bit fiddly to use but also works well once you get the hang of it.
	- To bring up the range finder, select a ship, right-click to bring up the command menu, and click on "Place Range Finder" (alternatively, select the ship and press Ctrl-R). Once the range finder appears, click on it to select it (*this is important*) and then press Ctrl-Left or Ctrl-Right to pivot the tool around the ship. Remove the tool by pressing Ctrl-X or selecting "Delete" from the menu.
	- You can bring up the screening tool in much the same way by choosing "Place Screening Tool" from the command menu or pressing Ctrl-T. Using it is a two-step procedure. First, click on the base and pivot it into the appropriate quadrant. Then, select the attached ruler and pivot it so that it straddles the target ship. (The screening tool is explained in section 14 of the rule book in conjunction with the example in the charts.) Note that the Vassal rotation function is a little unpredictable when dealing with non-rectangular objects. If you need to select the pivoted ruler for any reason, click on the white dot about halfway up. To select the pivoted base, click on the red dots near the center.
- The original map was cut so that the grid was at an angle. While it would have been easy enough to do the same in the module, that would have made it impossible to utilize Vassal's grid features, such as counters snapping to valid positions. So, the map is straight in the module, but the extent of the original angled board is outlined. Given that this is a naval action with no nearby coastline, there is no compelling reason not to utilize the overflow areas; just keep in mind that you will have to agree how to handle the arrival of reinforcements and the departure of fleeing vessels.
- The ship counters match the look of the originals but make use of Vassal features to facilitate game play:
	- The physical game included three identical sets of ships so that the capture of prizes could be signified by swapping out pieces. In the Vassal module, you simply press a key to change the background color.
	- The physical game featured hundreds of "substitute counters" to reflect changes in the current value of sails, guns, and crew for each ship. The Vassal module enables you to change the values on the counters just by pressing keys, as specified in the command menu.
- The module's toolbar contains a number of buttons that require explanation:
	- $\boxed{\text{I}}$ Turn Record The Turn Record, while superficially similar to the print version, has been enhanced in three ways:
- "First Turns" and "second turns" are distinguished by color (black and red, respectively).
- The arrival of reinforcement is indicated.
- The chart is active: clicking on a square will insert a checkmark.
- **GIV** Compass Given the odd orientation of the map, it is easy to lose track of which direction a ship is heading. This button calls up the compass.
- $\boxed{\text{min}}$  Cannonade Chart The game's four-dimensional Cannonade Results Chart is contained in a chart window with a separate tab for each number of factors firing.
- **Facta** Auto Last Move Tournament Optional Rule 4 calls for the tracking of the number of crosses moved by each ship. In lieu of doing this on paper or in a spreadsheet, the module makes it possible to record the distance moved each turn so that it appears on the counter. You can do this manually via the command window, but that can be tedious. As an alternative, use this button to set Auto Last Move to "Yes". A dialog will pop up at the end of each ship's movement, allowing you to type in the distance.
- $\bullet$   $\Box$  Mini-Map Since the map is quite large, you can call up an overview mini-map via the button in the toolbar. Click on points in the mini-map to shift the focus of the main window. Close the mini-map by pressing the toolbar button again.
- $\mathbf{x}$  Remove Trails The module uses movement trails rather than flags to keep track of which ships have been moved. This button removes all of them.
- Finally, please note that I am not willing to provide photocopies of the rules and other components. Sorry.

## **The** *Trafalgar* **Ship Command Menu and Control Keys**

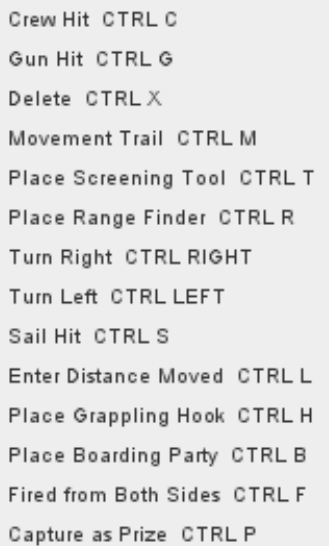

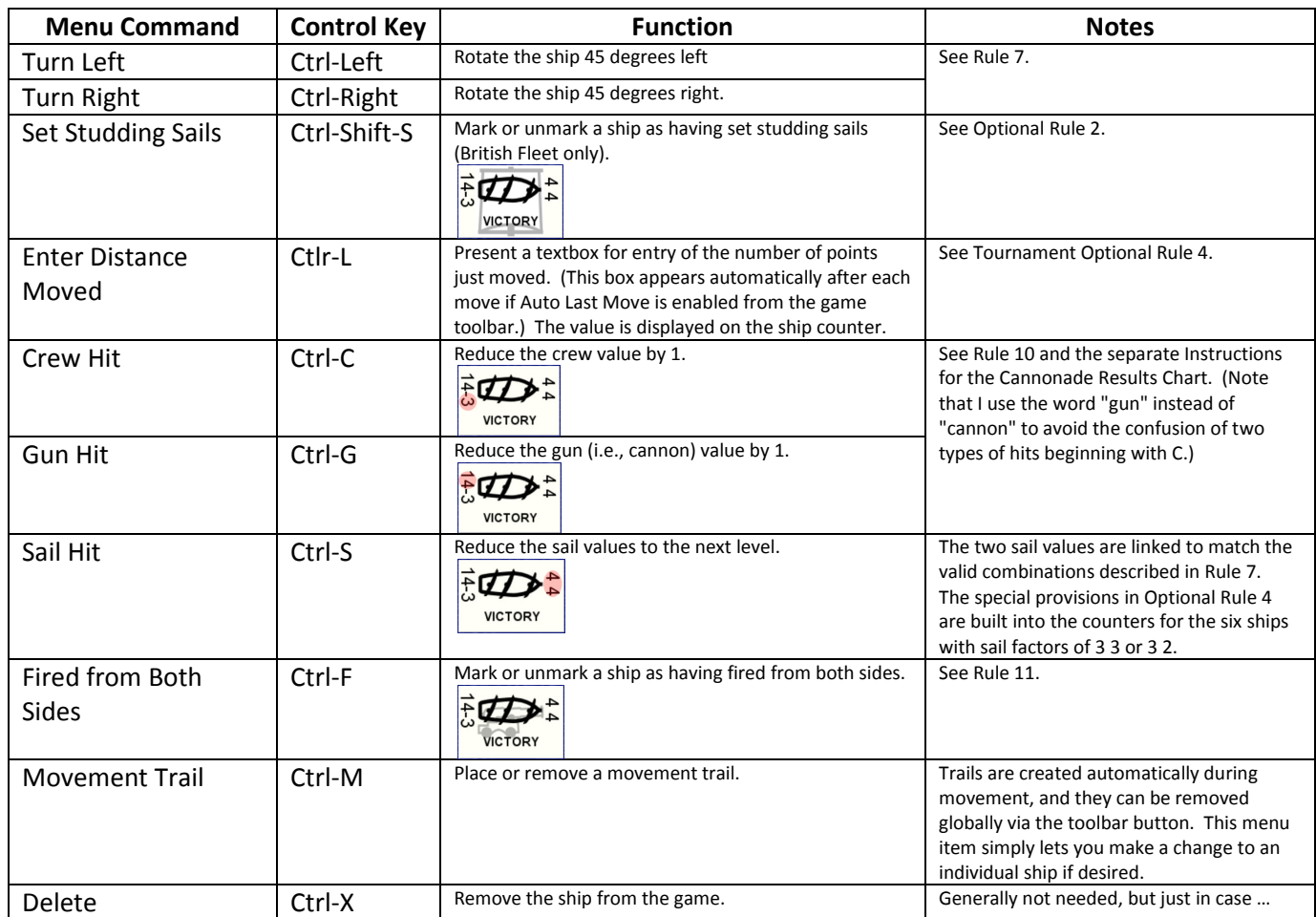

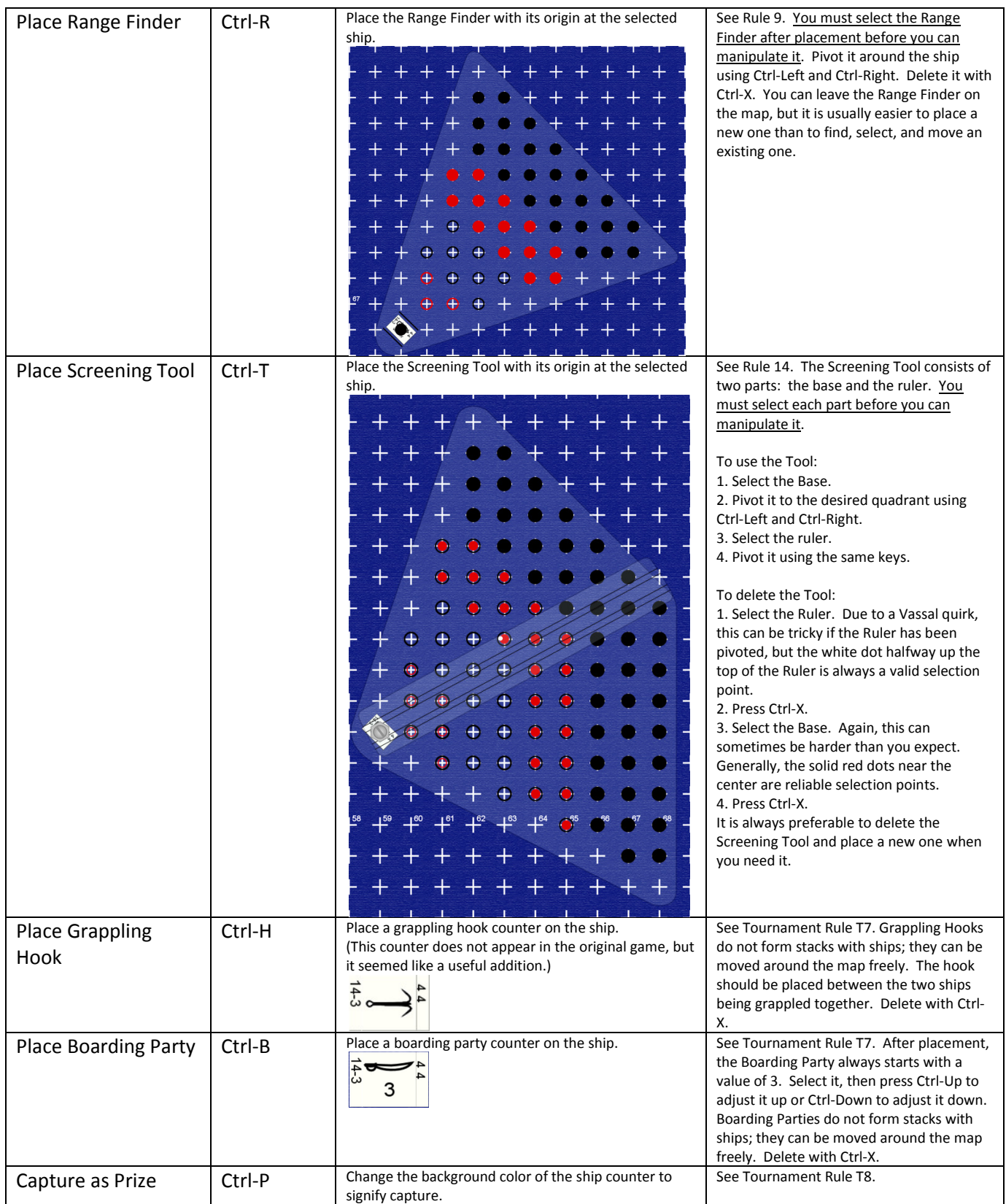